## Anleitung Geldwertschutz-Analyse:

- 1. Öffne die Excel-Datei Geldwertschutz-Analyse.
- 2. Um die Analyse vollständig nutzen zu können, musst Du die Bearbeitung der Datei aktivieren. Damit kannst Du später Deine Daten eintragen.
- Klicke dazu auf den Button "Bearbeitung aktivieren", der nach dem Öffnen der Datei erscheint (siehe Bild unterhalb).
- 3. Danach erscheint ein weiterer Button "Inhalt aktivieren", auf welchen Du ebenfalls klicken musst. Damit bestätigst Du, dass die Makros in der Datei aktiviert werden (siehe Bild unterhalb). Ohne die Makros funktioniert die Auswertung nicht.
- 4. Das war´s schon. Jetzt kannst Du Deine Geldwertschutz-Analyse beginnen. Alles weitere wird in der Analyse selbst erklärt.

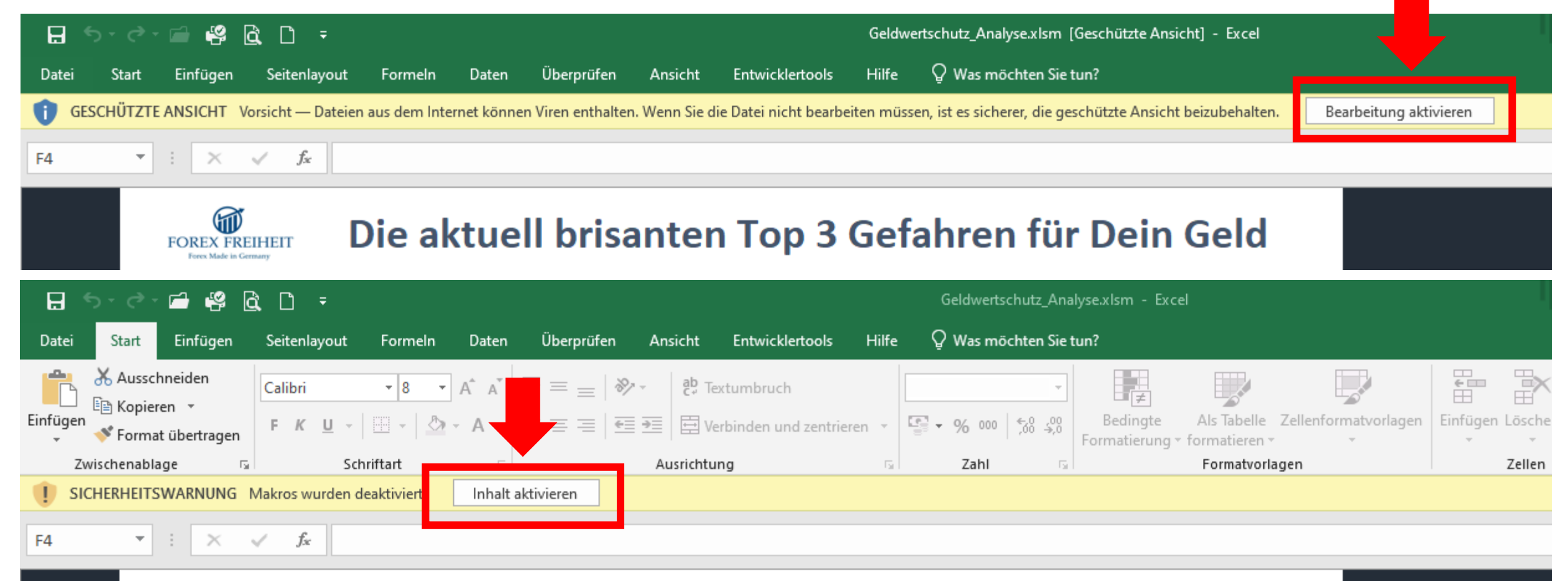

## Die aktuell brisanten Top 3 Gefahren für Dein Geld